## **How to access electronic books from the web site of the library**

- An english version of the library site is under construction, so that you presently need to navigate the italian one. In particular:
- 1) Goto www.biblio.unimib.it

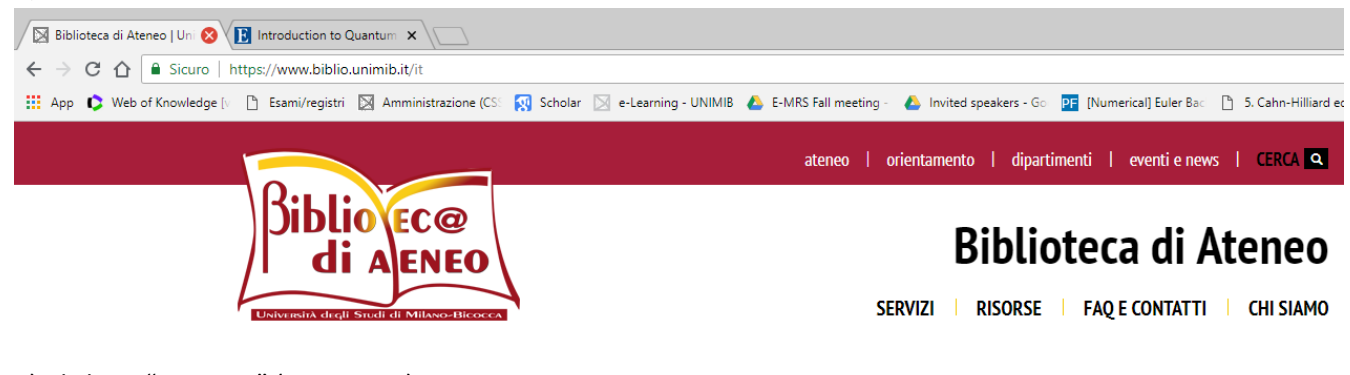

2) Click on "RISORSE" (Resources)

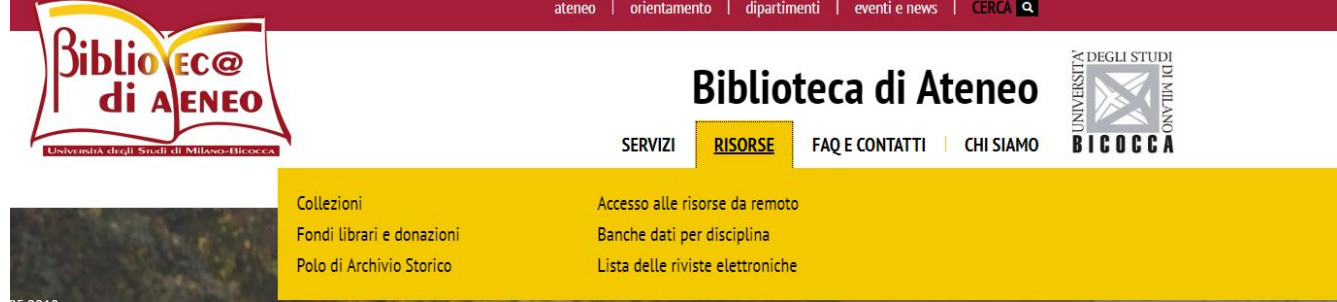

3) Click on "Lista delle riviste elettroniche" (List of electronic journals)

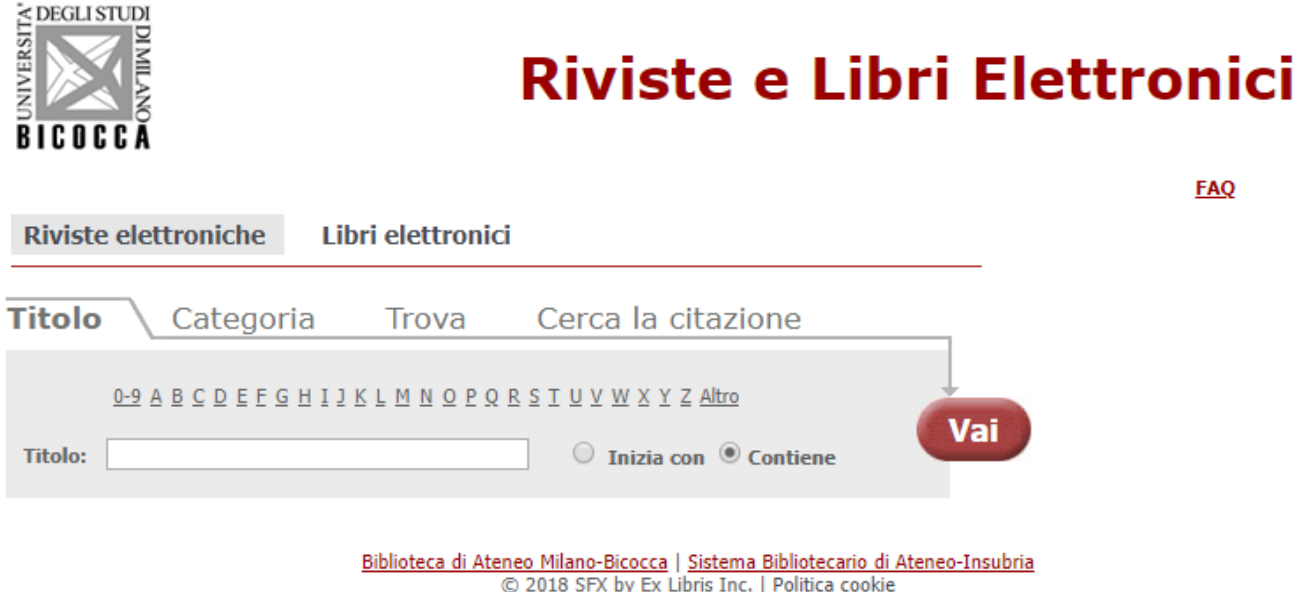

4) Click on "Libri elettronici" (Electronic books)

**Riviste elettroniche** 

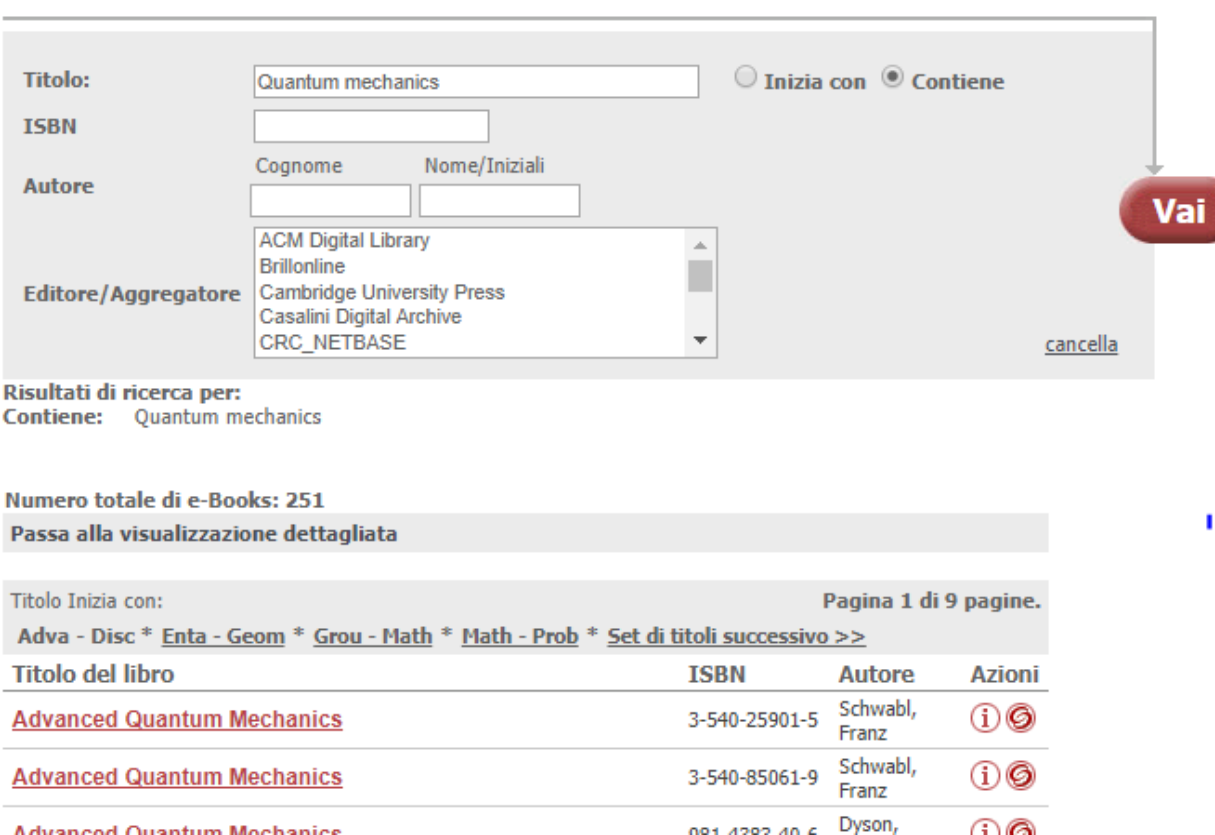

Libri elettronici

5) Insert title (titolo) and/or author (autore) and click on "Vai" (go) on the right. Then click on "Passa alla visualizzazione dettagliata" (Goto detailed visualization)

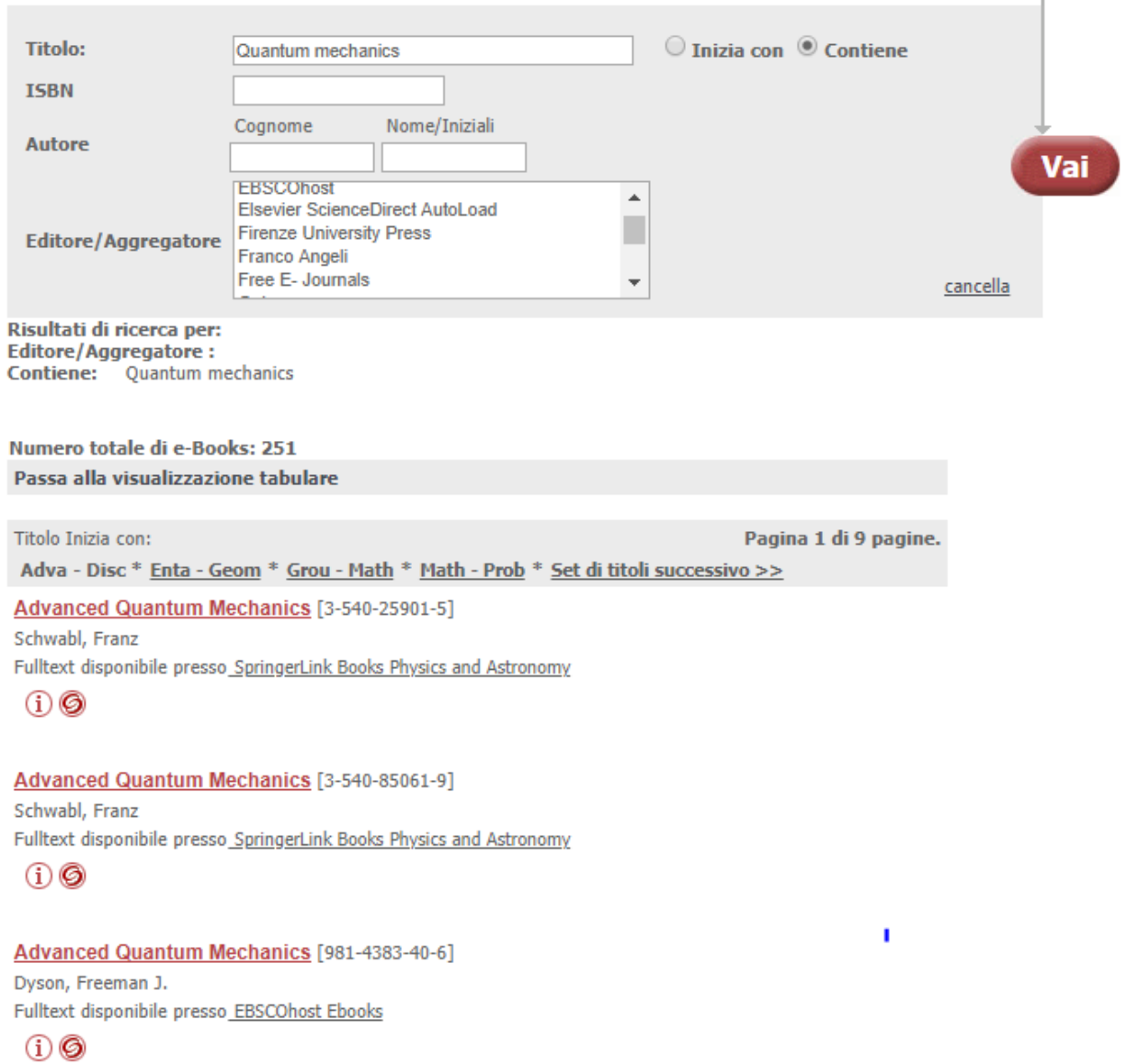

6) As a last step click on the book you want. A pop-up appears:

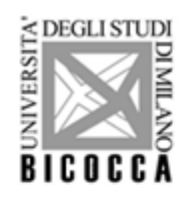

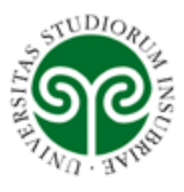

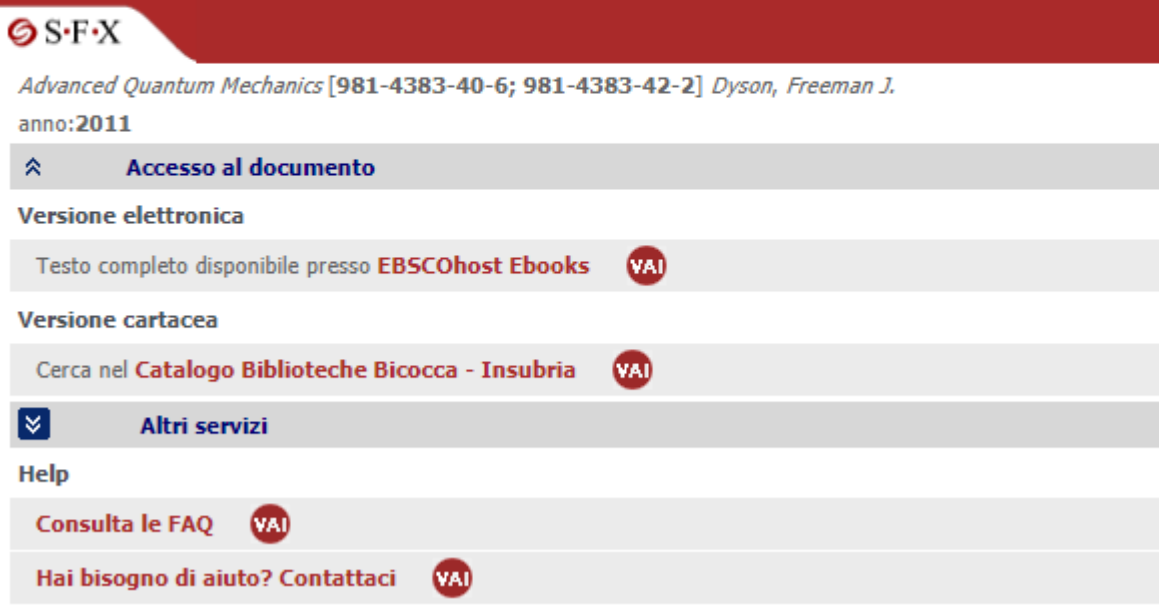

7) Click on "VAI" (go) when you find the sentence "Testo completo disponibile" (Full text available). Here is your book:

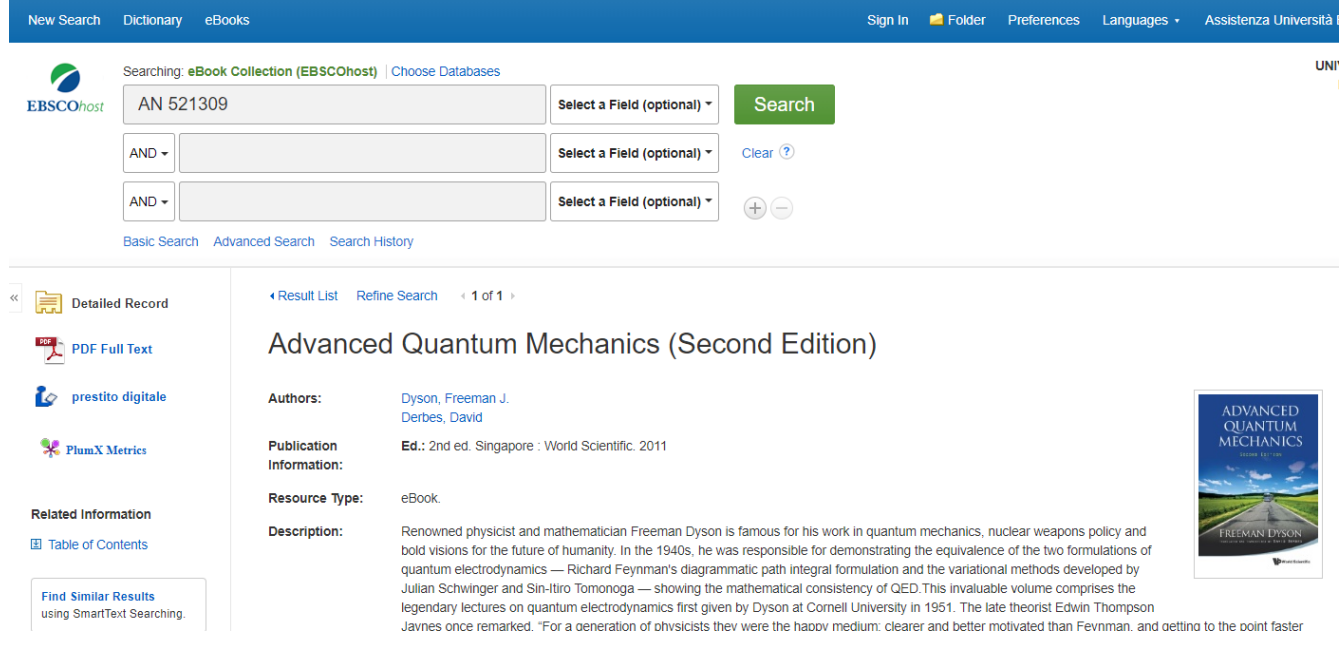

P.S. During the procedure, depending on whether or not you are using the university net, you might be asked to insert your university credentials.